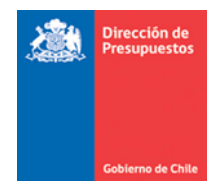

# **Controlador Impresión de cheque automático SIGFE 1.0 Transaccional**

Materia: Guía Instalación controlador ajuste de cheques automáticos Fecha : Octubre 2016

En materia de Impresión de cheque Automático del aplicativo SIGFE 1.0, se detallan instrucciones para la instalación del *Controlador* requerido para la utilización de la nueva modalidad de ajuste a impresión de cheques.

### **Importante:**

Esta nueva versión del Impresor de cheques en nuevo formato debe ser instalado sobre un equipo que ya cuente con un control impresor de cheques funcional (el impresor de cheques XML original.

El control ha sido testeado sobre equipos con **Windows XP** e **Internet Explorer 7**, dado que esta es la configuración detectada en los equipos que están transaccionando con SIGFE I.

## **I. INSTRUCCIONES INSTALACION IMPRESOR NUEVO FORMATO**

- 1. Es necesario que para instalar el presente control, quien lo realice tenga el perfil de administrador de la máquina, a fin de que cuente con todos los permisos necesarios para el adecuado registro e instalación del nuevo control.
- 2. Como primer paso, es necesario desinstalar la versión preliminar del **Impresor de cheque en Nuevo Formato** (si es que esta existe), a fin de que se instale la nueva versión desde cero.

**NO DESINSTALAR LA VERSIÓN DEL IMPRESOR DE CHEQUES XML ORIGINAL**

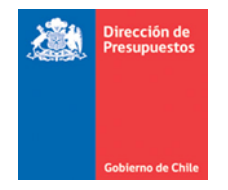

3. En la página **http://sigfe.sigfe.cl** , en la sección Documentos, al hacer clic se despliega una ventana, en donde es posible encontrar la versión del nuevo instalador, bajo denominación *ImpresorNuevoFormato,* del cual una vez descargado se debe hacer clic sobre el archivo SETUP.exe

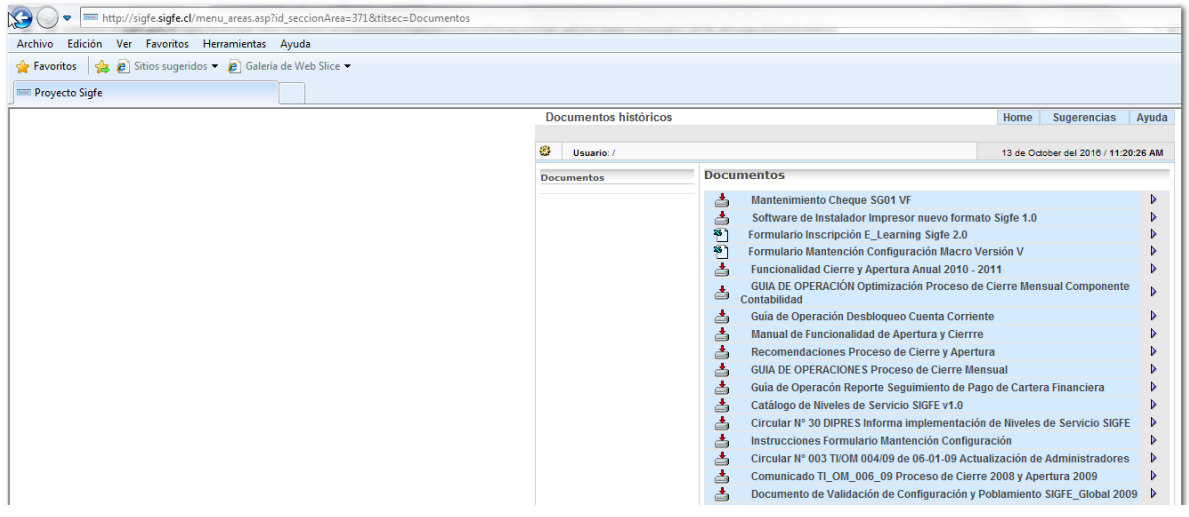

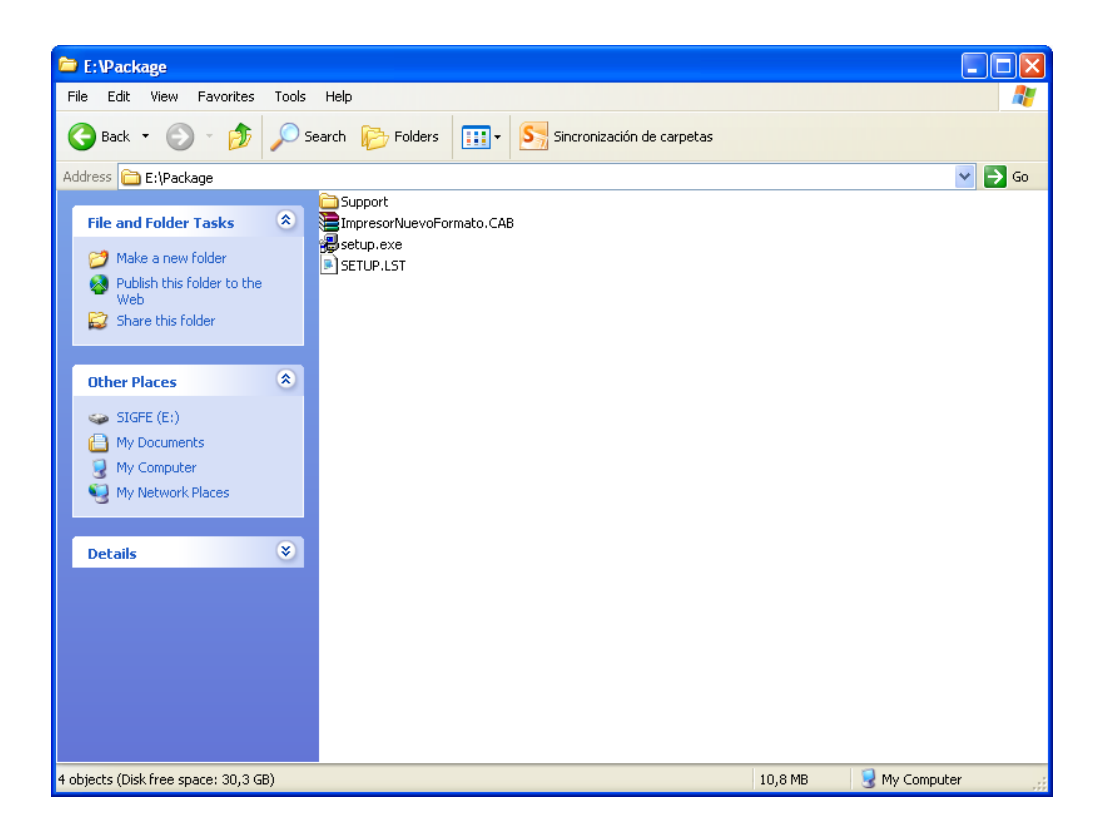

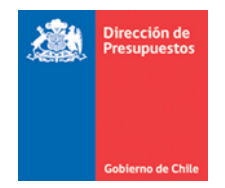

4. Se inicializa el programa de instalación del control:

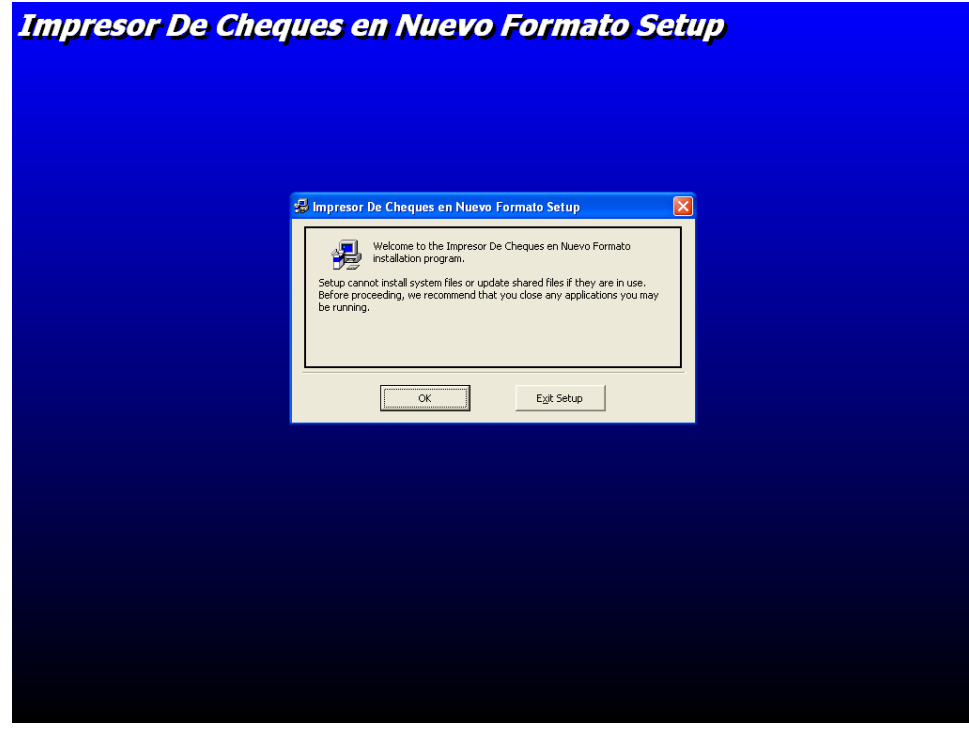

Hacer clic sobre el botón para iniciar la instalación del control. Por defecto este se instalará en la ruta: **C:\Program Files\ImpresorDeChequesNuevoFormato**

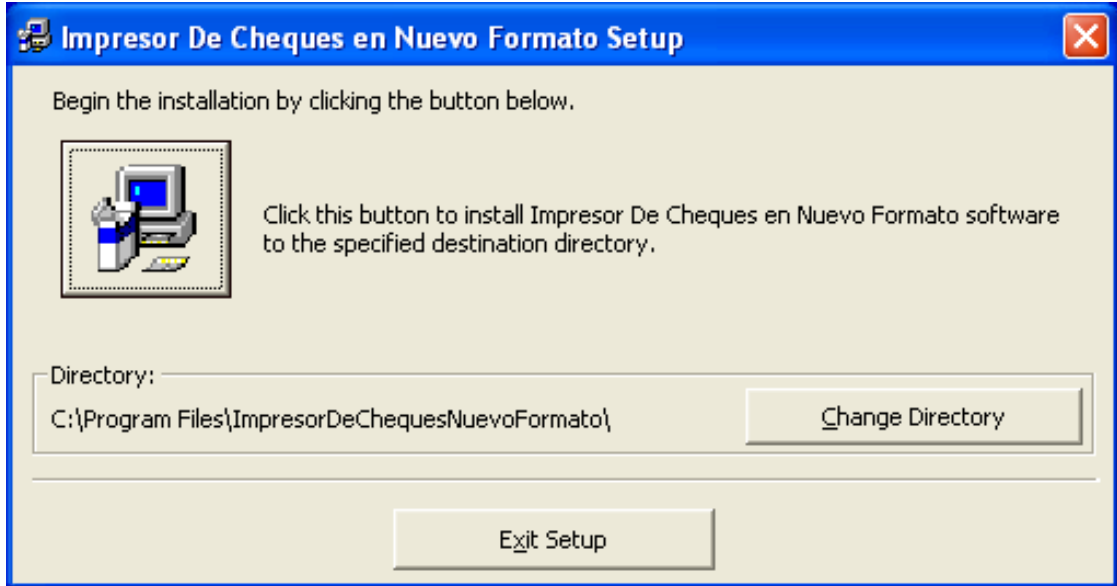

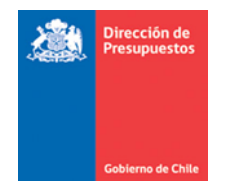

Es factible que se despliegue una pantalla de fondo verde, la cual procederá a instalar unos controladores de acceso de datos necesarios para el adecuado funcionamiento del control. Si ya existieran en el equipo, esta pantalla no se desplegara.

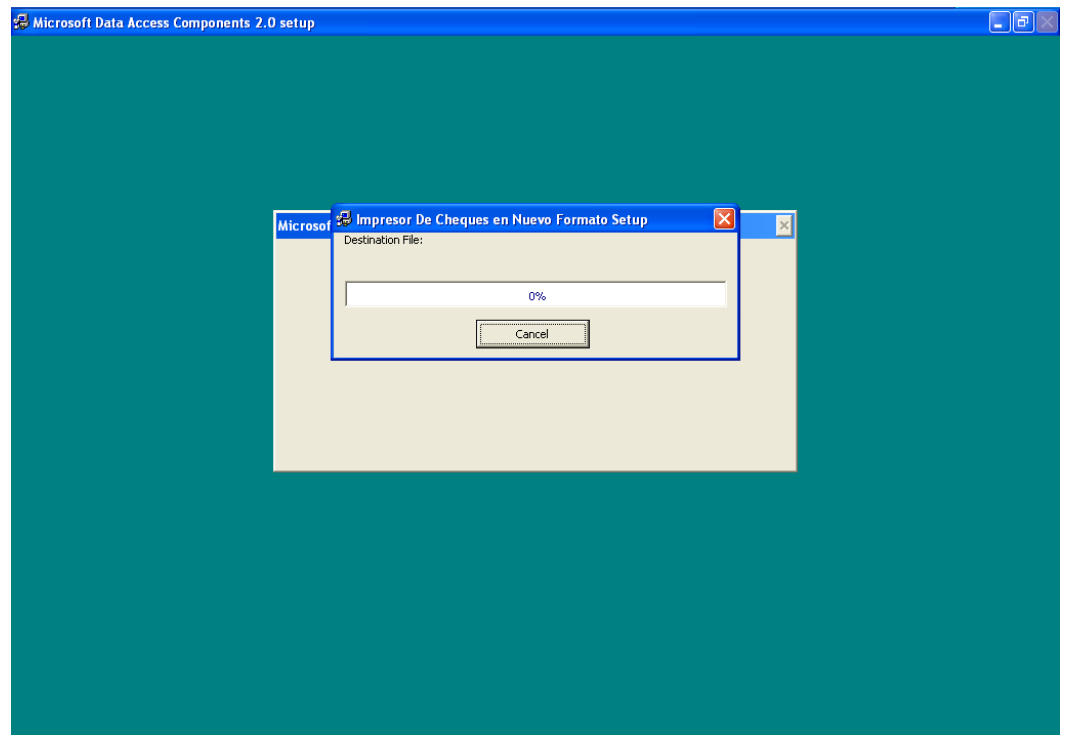

5. Posteriormente continúa el proceso de instalación del control, tras lo cual, y dado que ya existe en el computador la versión del Impresor de Cheques XML original, se detectarán algunos archivos que ya se encuentran instalados previamente, en todos estos casos siempre seleccionar el botón "**SI**", para que sean mantenidos y no actualizados.

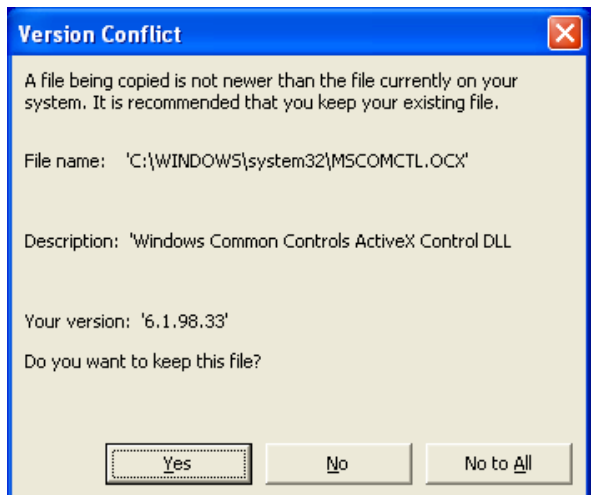

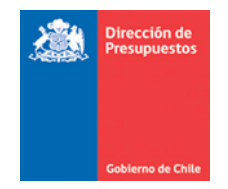

Finalmente el proceso de cheques finaliza.

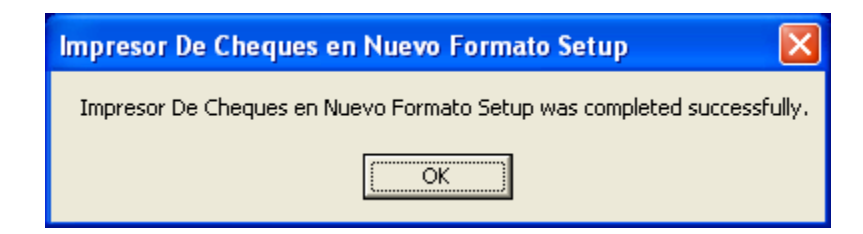

De esta forma el nuevo control debería quedar instalado y disponible para su utilización en el equipo.

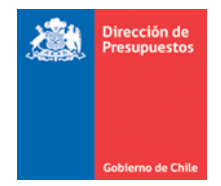

### **II. VALIDACION DE OPERACIÓN DEL CONTROL**

Para validar el adecuado funcionamiento del nuevo control, será necesario realizar una prueba de impresión de cheques. Una vez que existen se ha seleccionado la cuenta y emitido los cheques, se desplegara un nuevo botón el cual permitirá efectuar la impresión en el nuevo formato.

En el siguiente ejemplo se muestra una comparación entre las pantallas tanto para la impresión en el formato actual como en el nuevo formato:

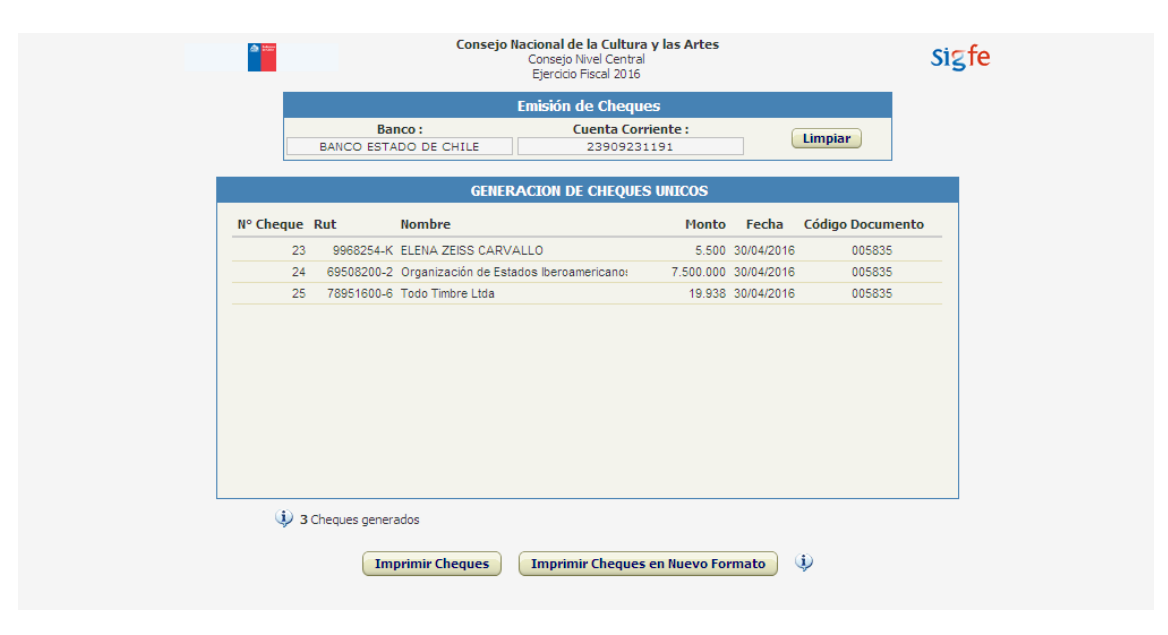

#### **Impresor de cheques XML, formato actual**

Al seleccionar el botón *"Imprimir Cheques"*, se despliega la pantalla que contiene al control I**mpresor de Cheques XML** original.

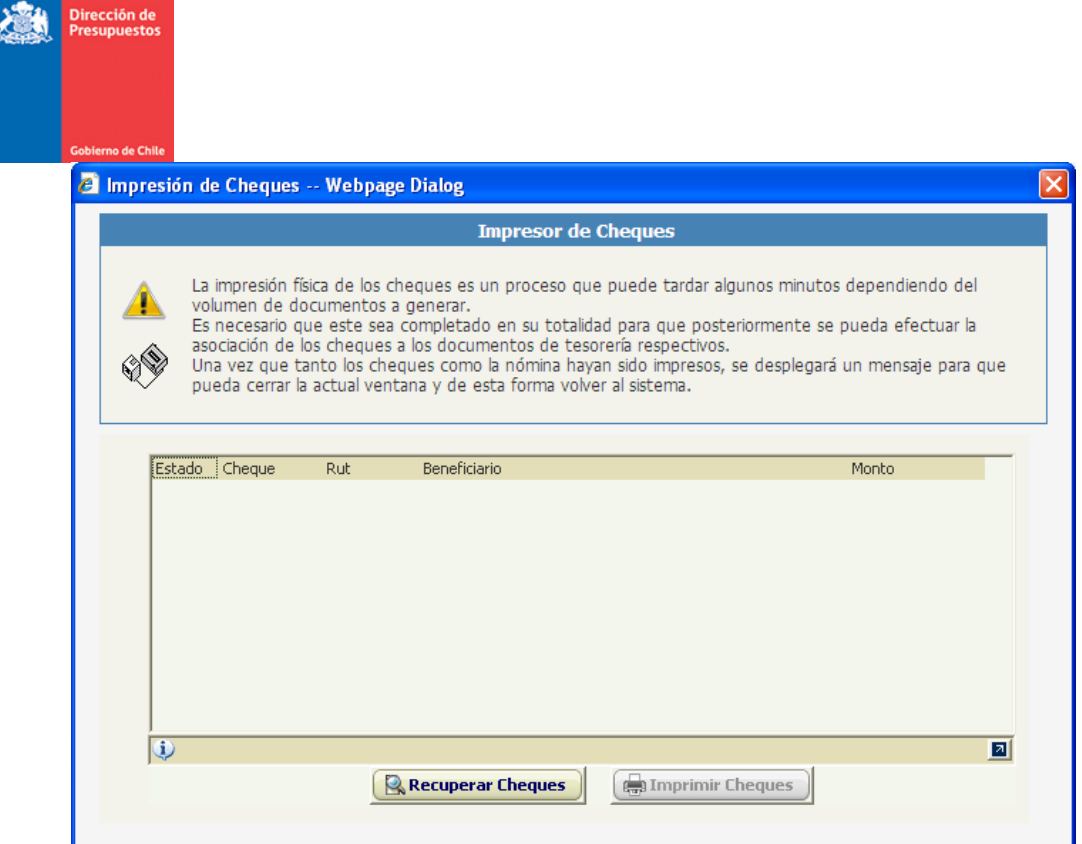

Al hacer clic sobre la flecha en extremo derecho inferior del control, se despliega información respecto de la versión del control:

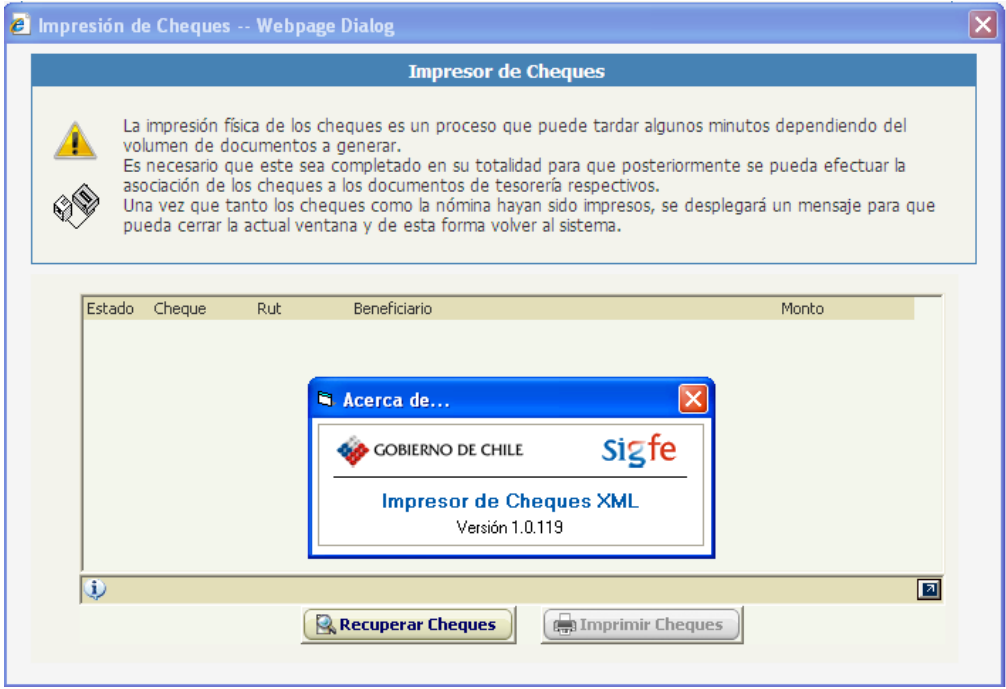

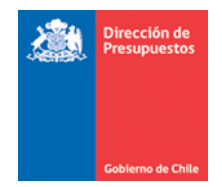

Tras cerrar la ventana de información haciendo clic sobre la X roja, en la esquina superior, se puede efectuar la recuperación de los cheques para su impresión posterior, haciendo clic sobre el botón de *"Recuperar Cheques"*, y posteriormente haciendo clic sobre el botón *"Imprimir Cheques"*, los cheques son enviados a su impresión.

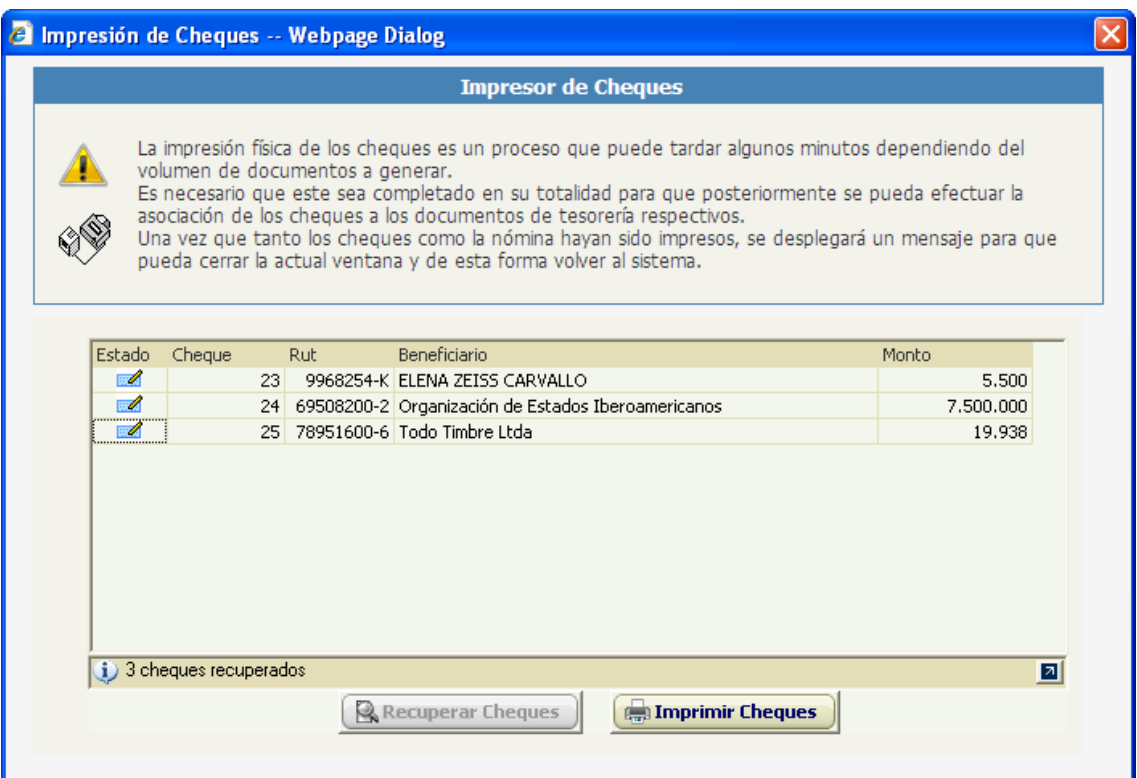

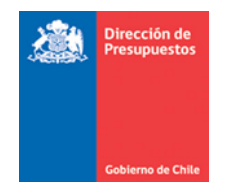

### **Impresor de Cheques Nuevo Formato**

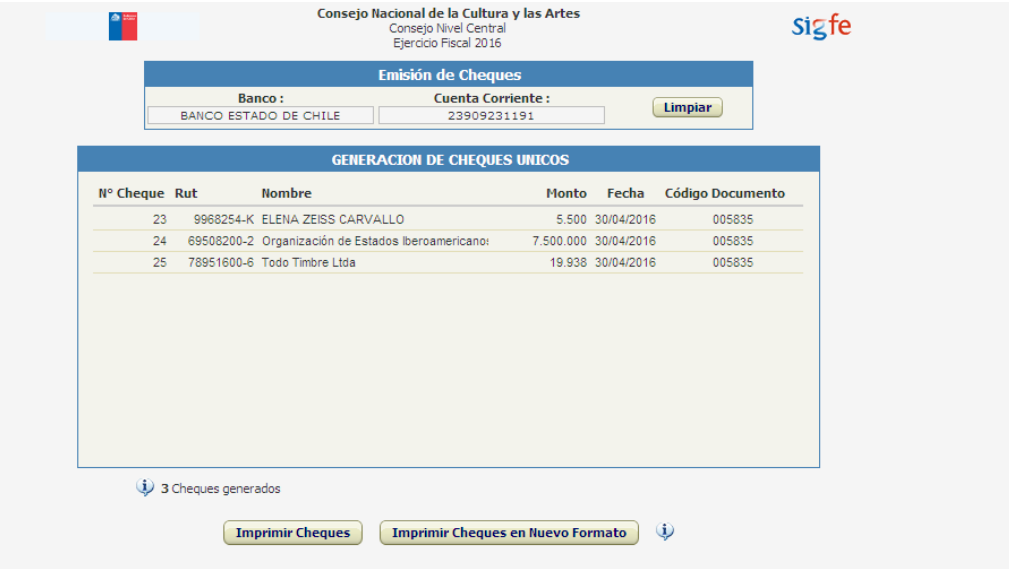

Al seleccionar el nuevo botón *"Imprimir Cheques en Nuevo Formato"*, se despliega la pantalla que contiene al control **Impresor de Cheques XML Nuevo Formato**.

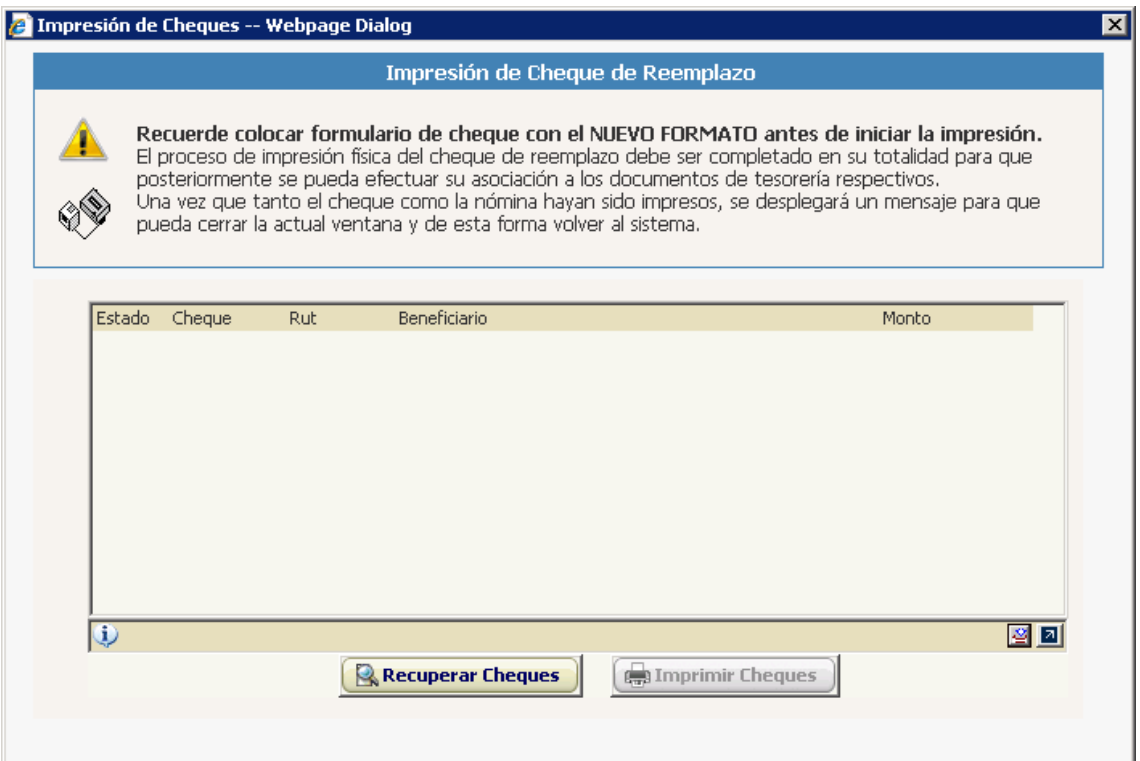

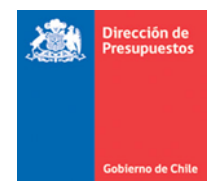

Al hacer clic sobre la flecha en extremo derecho inferior del control, se despliega información respecto de la versión del control:

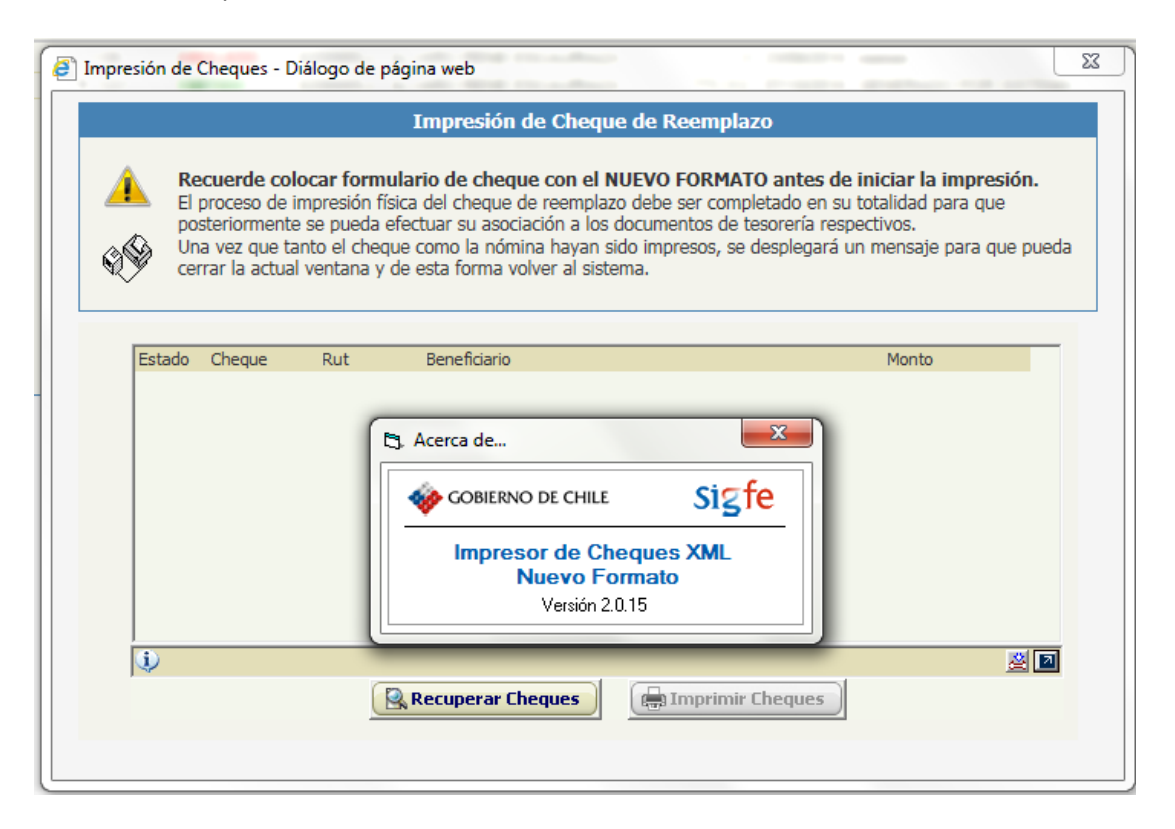

Ahora el control presenta un nuevo botón operativo, el cual permite acceder a una pantalla de ajuste:

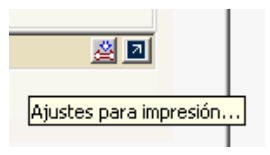

Al hacer clic sobre dicho botón se accede a la siguiente pantalla:

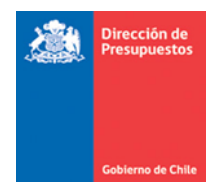

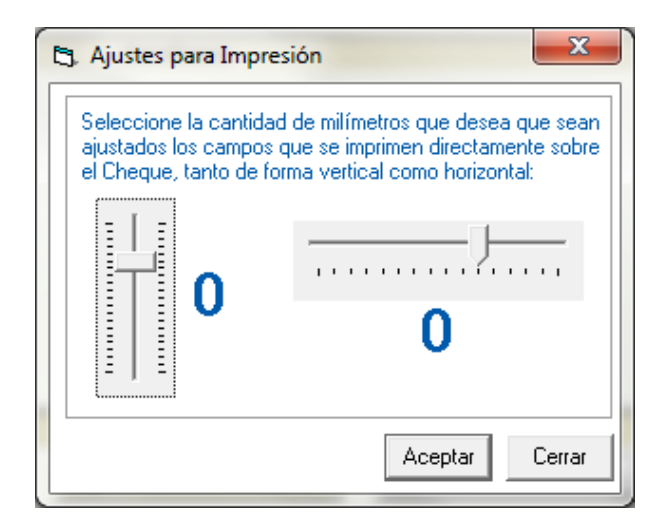

En esta pantalla se presentan dos controles deslizables que permiten efectuar ajustes tanto de forma vertical como horizontal.

Inicialmente, ambos controles parten en Cero, es decir, en el **Nivel 0 por defecto**. Pero dependiendo del tipo de ajuste que se desee realizar hay un rango en el que se pueden mover, todos medidos en milímetros (es necesario destacar que es una medida aproximada, dependiendo de cómo lo tome el controlador especifico de cada impresora al momento de efectuar la impresión)

 Ajuste Vertical: Permite realizar un ajuste entre -5 y 15 milímetros. Es decir, se permite subir hasta 5 milímetros y bajar hasta 15 milímetros desde la posición definida originalmente en el control.

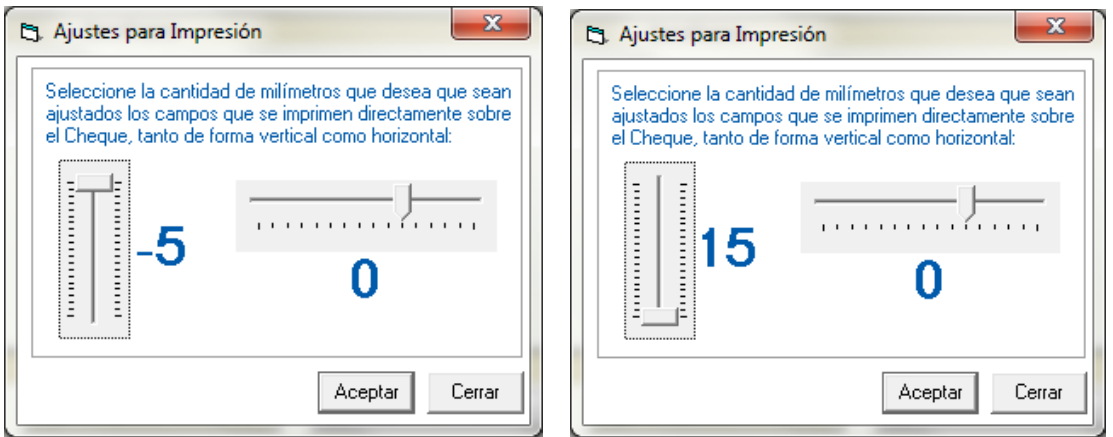

 Ajuste Horizontal: Permite realizar un ajuste entre -10 y 5 milímetros. Es decir, permite efectuar un corrimiento de hasta un centímetro hacia la izquierda o hacia la derecha desde la posición definida originalmente en el control.

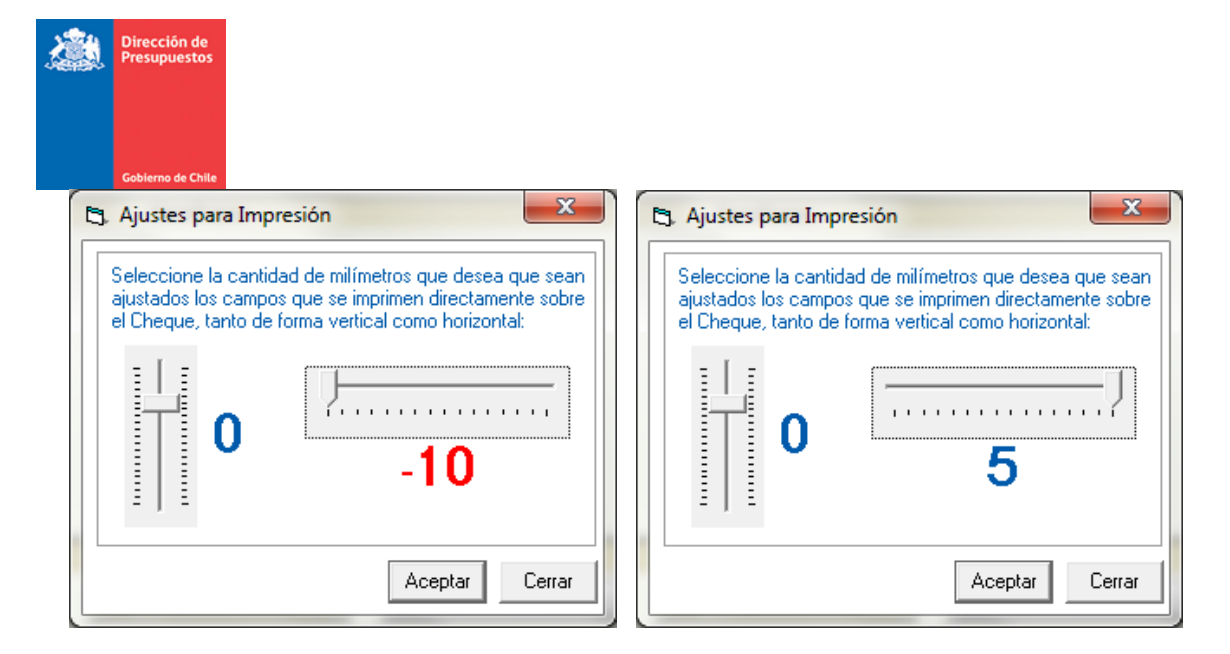

Es necesario considerar que estos ajustes permitirían desplazar dentro del espacio del cheque los campos que contienen la información referida al monto numérico, fecha, nombre y monto alfanumérico.

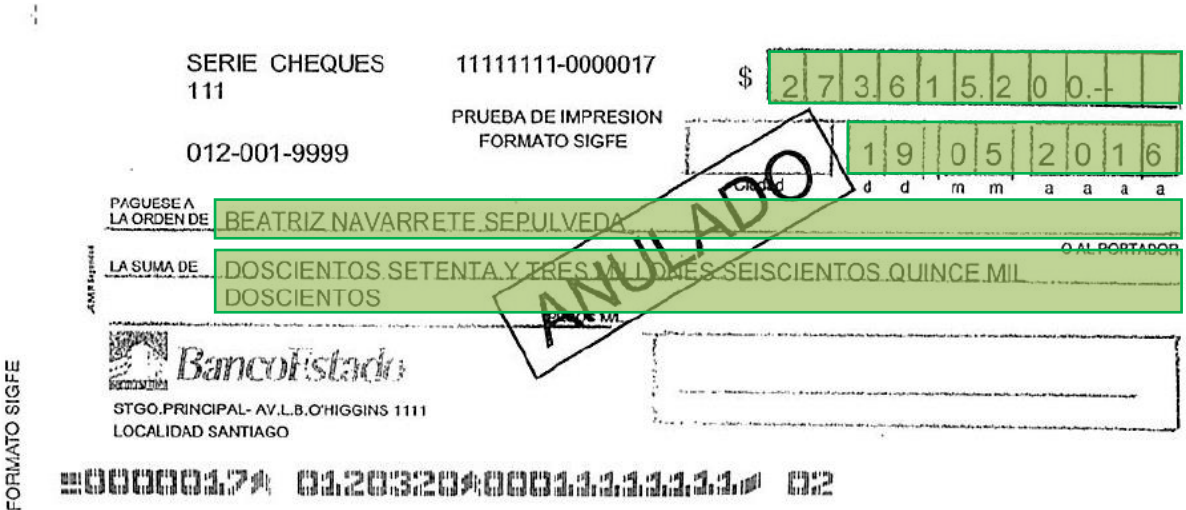

2000000174 01203204000111111111 me

Para calcular este ajuste, tome alguno de los cheques que haya impreso previamente y que presenten algún desplazamiento, y proceda de la siguiente forma:

- Para un desplazamiento vertical, con una regla mida la distancia entre la base del primer digito del monto del cheque respecto al borde inferior del casillero de ubicación respectivo y determine la cantidad de milímetros que debe subir o bajar para dejar encuadrado dicho número.
- Para un desplazamiento horizontal, proceda de igual forma con una regla y mida la distancia entre el primer digito del monto del cheque respecto al borde izquierdo del casillero de ubicación respectivo y determine la cantidad de milímetros que debe mover ya sea a la izquierda o a la derecha para dejar encuadrado dicho número.

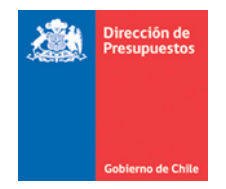

Recuerde que para efectos de los ajustes, los campos que contienen la información referida al monto numérico, fecha, nombre y monto alfanumérico, deben ser considerados como un solo bloque. Es decir, si se bajan 9 milímetros, estos 4 campos bajarán 9 milímetros. Lo mismo ocurrirá si se desplazan hacia la izquierda 4 mm o 3 mm a la derecha, todos estos campos se correrán lo indicado hacia la dirección seleccionada.

Importante considerar que es factible que no todos los valores logren quedar perfectamente centrados en su casillero reepectivo, pero es considerado aceptable que queden dentro de los márgenes establecidos.

Volviendo a la pantalla de ajustes, el usuario una vez que presiona el **botón Aceptar** efectuará el cambio de ajustes, para que estos sean efectivos al momento de imprimir él o los cheques. Si presiona el **botón Cerrar**, los ajustes existentes no se modifican.

Se pueden ajustar los parámetros tanto de forma vertical como horizontal de forma independiente entre sí, como ambos en conjunto a la vez. Y se puede volver a la ubicación por defecto ajustando ambos parámetros en cero, con lo que se vuelve al nivel cero original.

Considerando el hecho de que son muchos los cheques que se pueden imprimir en una institución, y para no tener que tener que estar ingresando los ajustes cada vez que se vayan a imprimir, se ha considerado la opción de que tales ajustes queden almacenados en el registro de Windows de forma permanente, a fin de que sean fáciles de administrar. De hecho se ha considerado la creación de una nueva rama dentro de dicho registro para almacenar la información, la ruta seria la siguiente:

#### **HKEY\_LOCAL\_MACHINE\SOFTWARE\sigfe\ImpresorChequeNuevoFormato**

En donde existirán dos valores:

- AjusteVertical
- AjusteHorizontal

Como se puede apreciar en la imagen siguiente:

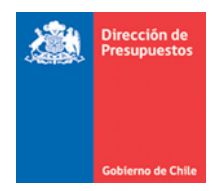

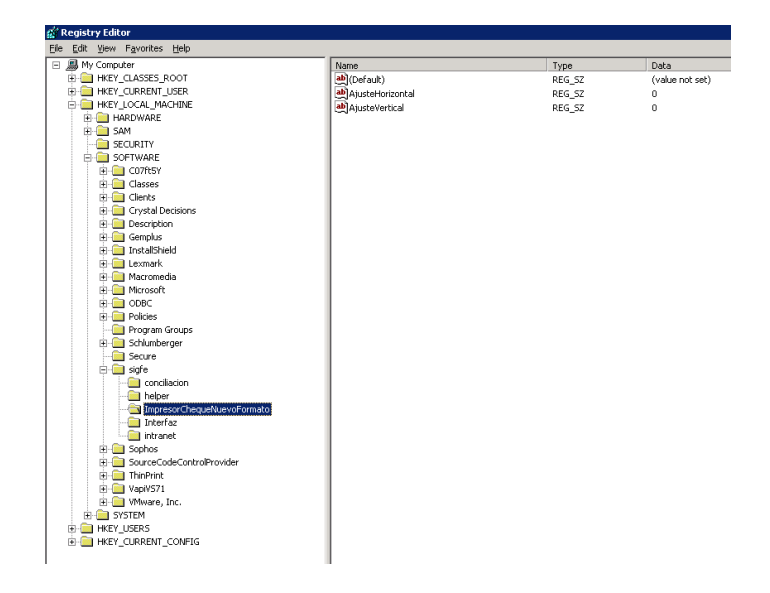

De esta manera, cuando el Impresor de Cheques se carga, recupera dicha información para poder ajustar la información e imprimirla de acuerdo a los parámetros registrados.

Es necesario recordar que esta opción de Ajustes fue incorporada debido a los diversos problemas informados por las instituciones respecto a la generación de cheques con información que quedaba desplazamiento, inhabilitando de esta forma los cheques impresos. Si en su caso particular no ha presentado problemas con la impresión, no es necesario que efectué ajustes antes de imprimir.

Estando ya en la pantalla del control se puede efectuar la recuperación de los cheques para su impresión posterior, haciendo clic sobre el botón de *"Recuperar Cheques"*, y posteriormente haciendo clic sobre el botón *"Imprimir Cheques"*, los cheques son enviados a su impresión.

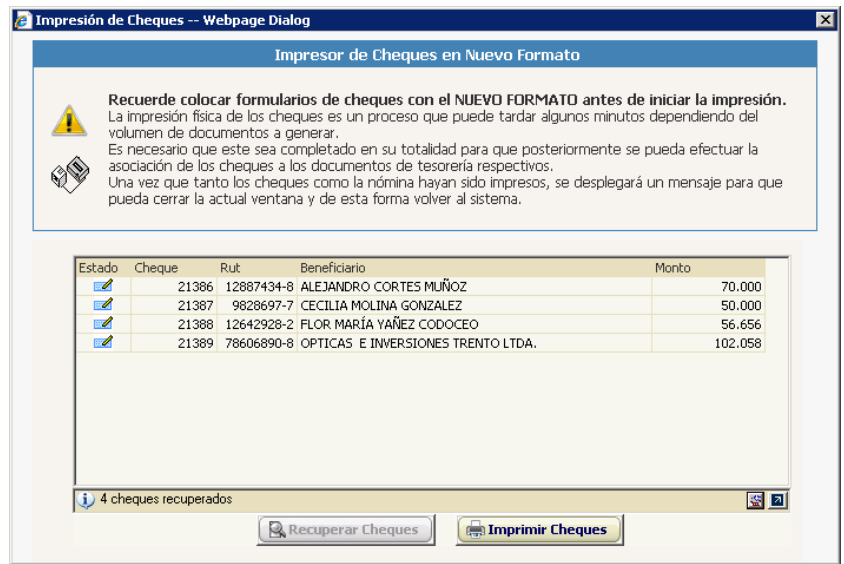